# **Anleitung zur Erfassungshilfe**

### Se connecter

### Onlineantragsstellung-Plattform für die schulischen Begegnungen am Ort

des Partners des Deutsch-Französischen Jugendwerks (DFJW)

**[www.schuleraustausch.dfjw.org](http://www.schuleraustausch.dfjw.org/)**

### **Inhaltsübersicht:**

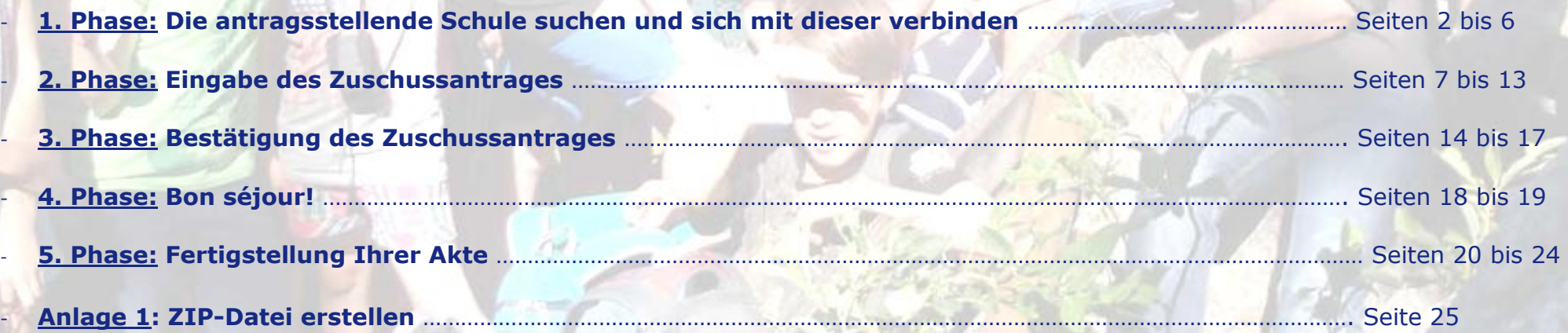

27.04.2018

### **1. Phase: die antragsstellende Schule suchen und sich mit dieser verbinden.**

### Dafür,

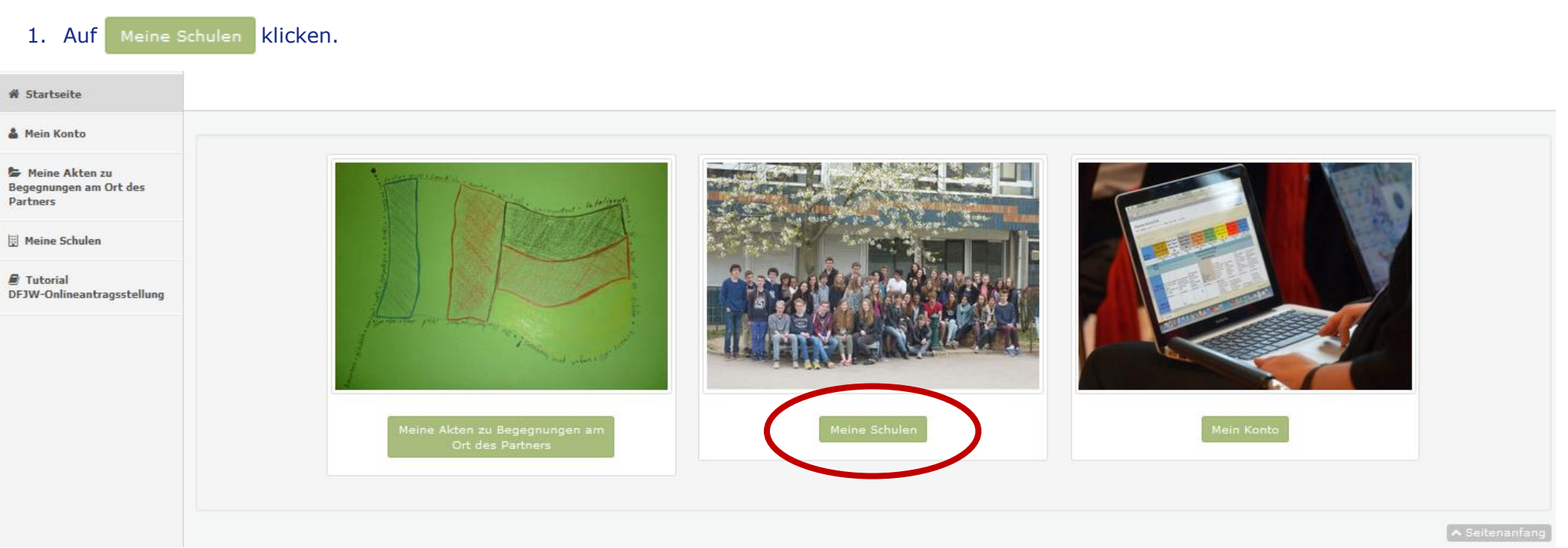

### 2. Um die gewünschte Schule zu suchen, auf +日Eine neue Schule hinzufügen klicken.

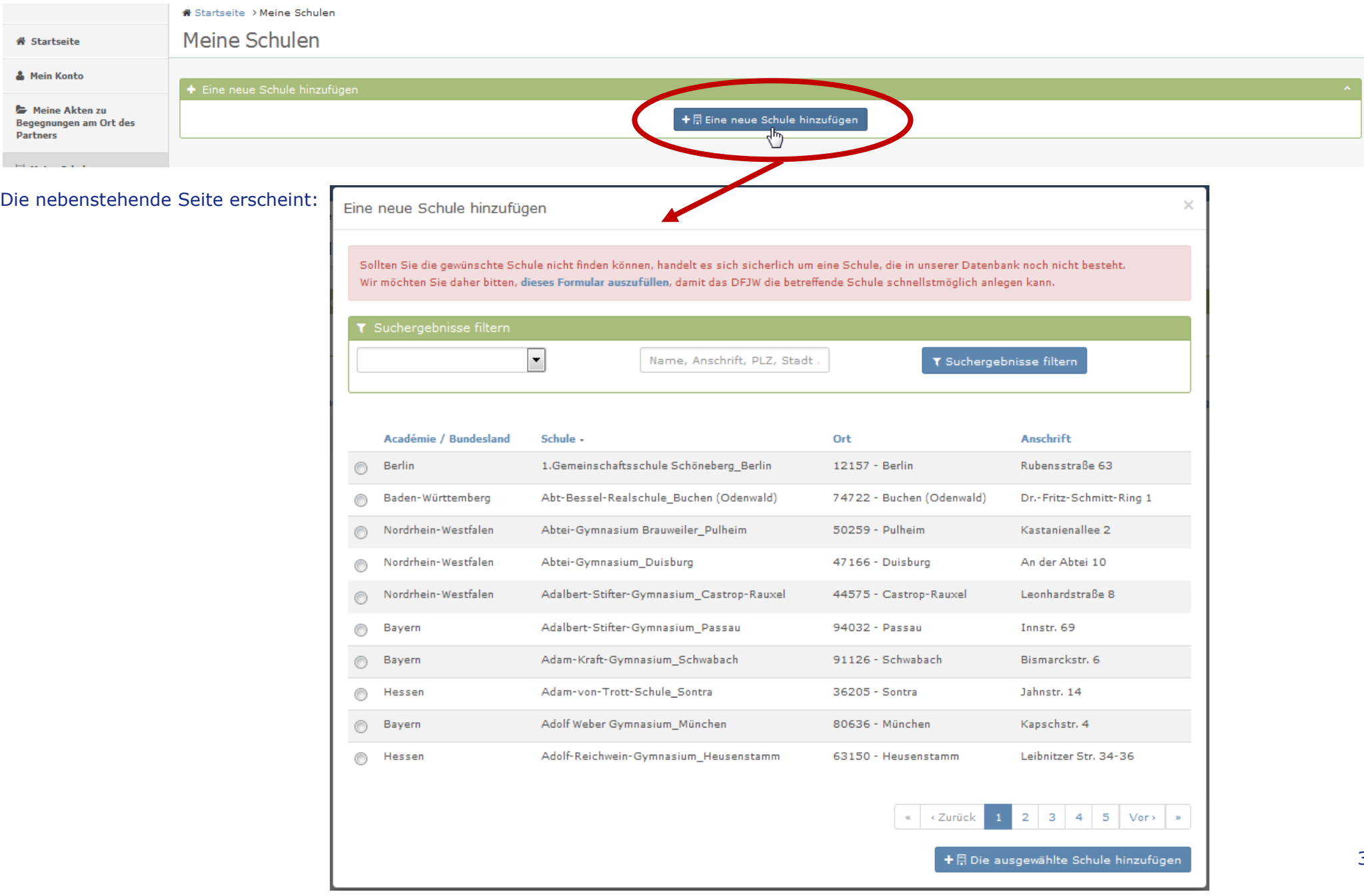

3. Wählen Sie mit Hilfe des Auswahlmenüs **das Bundesland/Académie Ihrer Schule aus. Im Feld** Name, Anschrift, PLZ, Stadt geben Sie einen Teil des Namens der gewünschten Schule ein, damit die Plattform breit filtert. Zum Beispiel: um das Sophie-Scholl-Gymnasium zu suchen, geben Sie nur scholl ein.

4. Klicken Sie dann auf T Suchergebnisse filtern

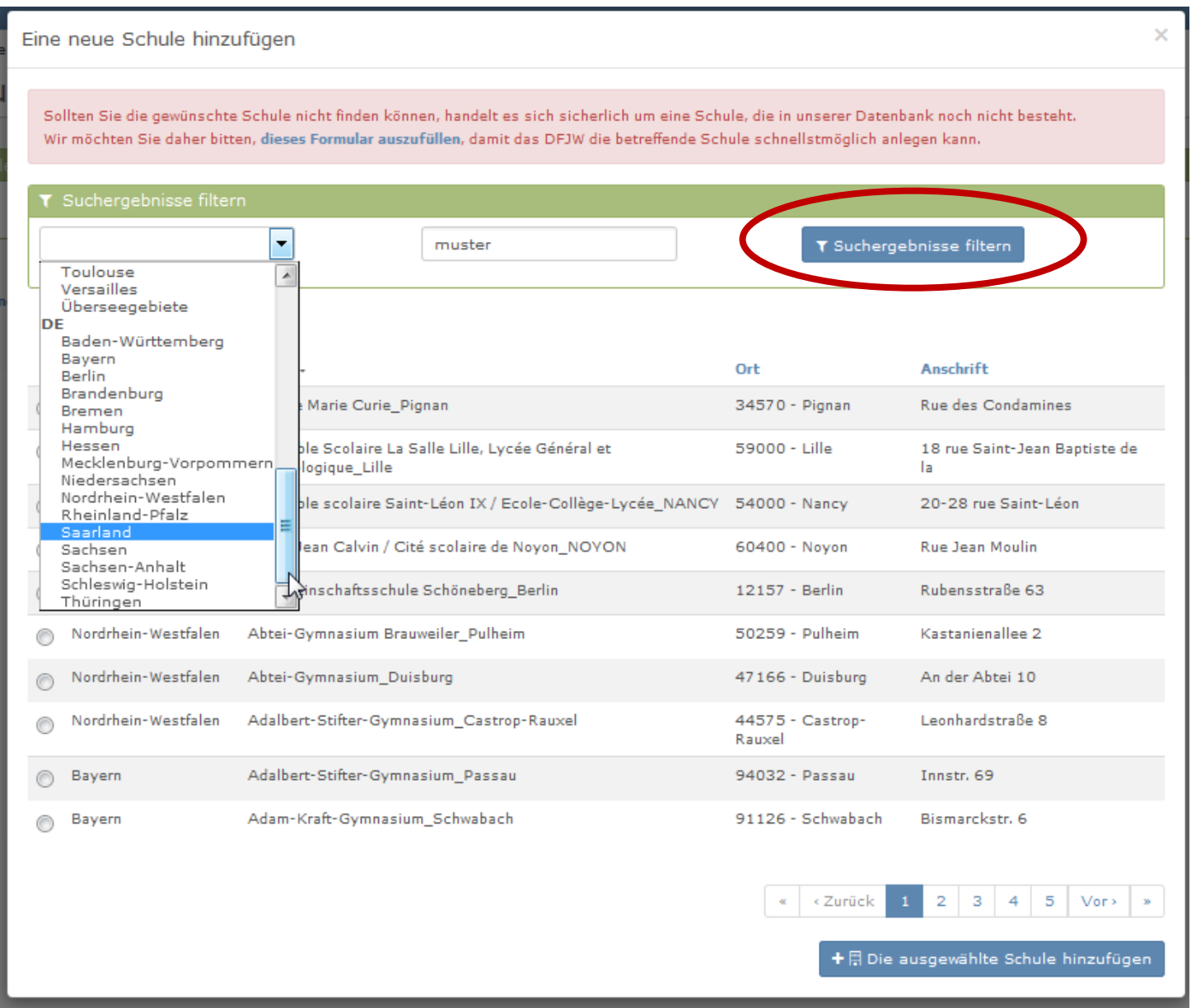

Falls die gewünschte Schule nicht erscheint, klicken Sie bitte auf dieses Formular auszufüllen, um das DFJW zu bitten diese Schule in die Datenbank aufzunehmen.

Eine neue Schule hinzufügen

Sollten Sie die gewünschte Schule nicht finden könn in, handelt es sich sicherlich um eine Schule, die in unserer Datenbank noch nicht besteht. Wir möchten Sie daher bitten, dieses Formular auszufüllen, damit das DFJW die betreffende Schule schnellstmöglich anlegen kann. لرس

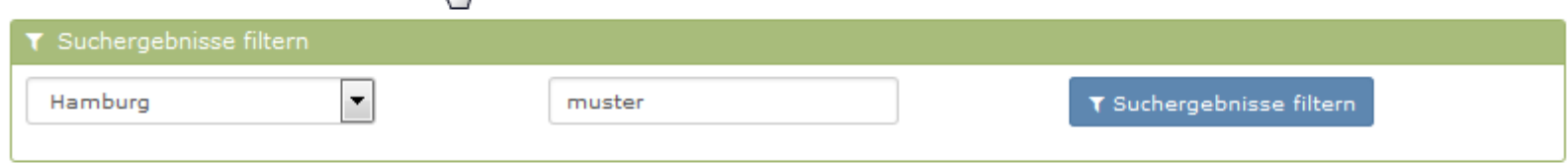

Académie / Bundesland Schule -Ort Anschrift Eine neue Schule hinzufügen Das nebenstehende Fenster erscheint. Füllen Sie die Pflichtfelder aus und klicken Sie auf versenden Schule<sup>\*</sup> Name der Schule Anschrift<sup>\*</sup> Postans In diesem Fall können Sie Ihren Zuschussantrag vorerst nicht weiter bearbeiten. Bitte warten Sie, bis die Poststelle Poststelle gewünschte Schule durch das DFJW angelegt wurde (Sie werden per E-Mail PLZ<sup>\*</sup> PLZ informiert).  $Ort*$ Ort Académie / Bundesland \*

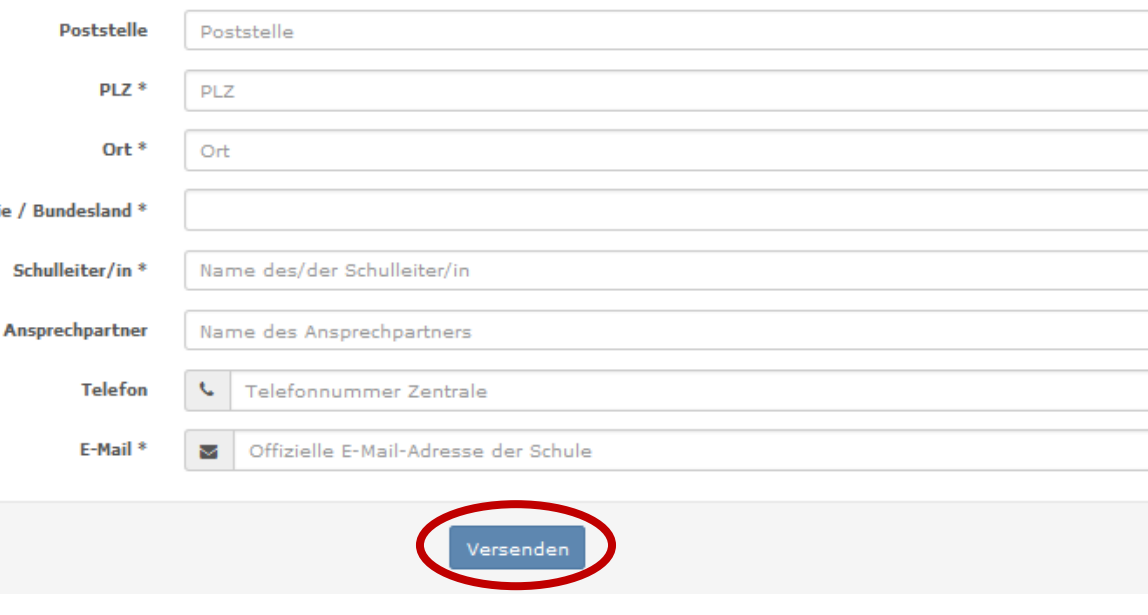

5

 $\times$ 

×

 $\overline{\phantom{a}}$ 

### Falls die gewünschte Schule erscheint:

- 5. Wählen Sie diese aus
- 6. Und klicken Sie auf + A Die ausgewählte Schule hinzufügen

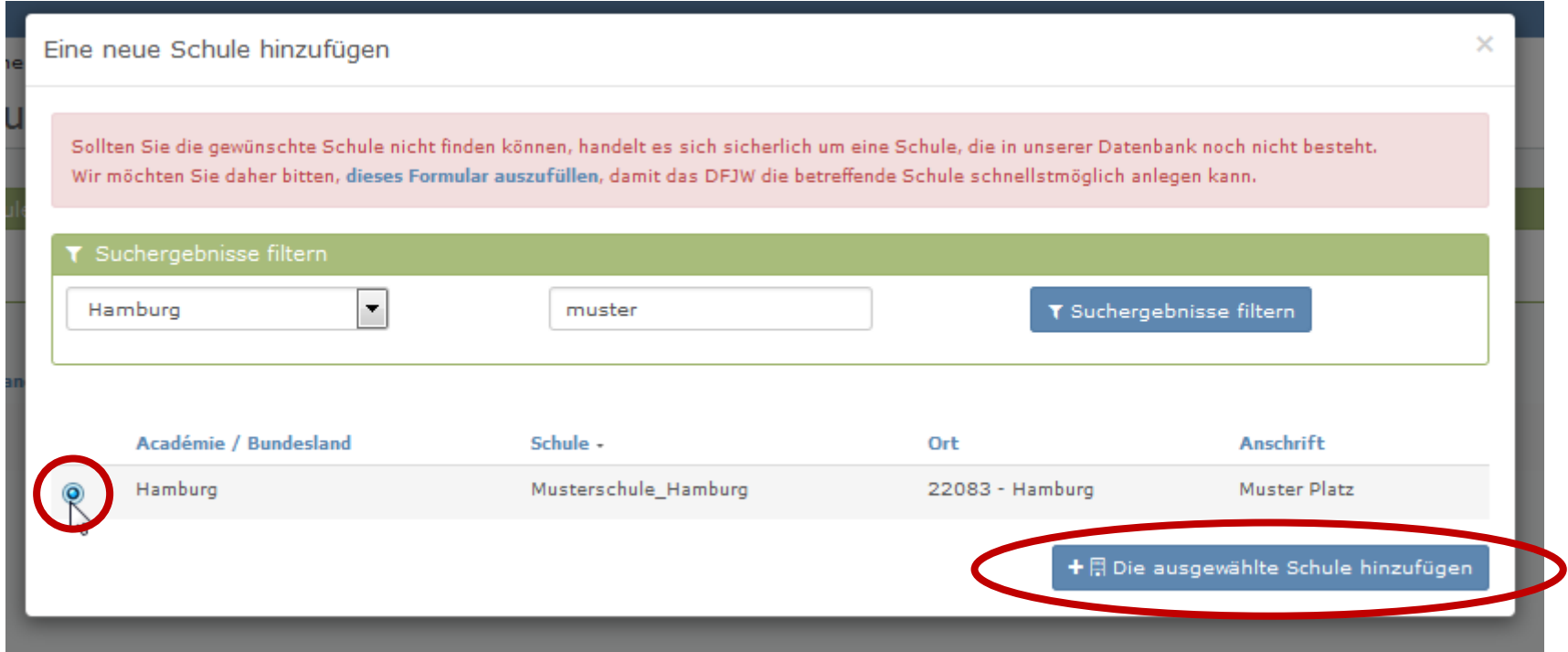

7. Die untenstehende Bestätigungsnachricht erscheint. Ihr Schulleiter muss diese Zulassung bestätigen (er wurde per E-Mail an die E-Mailadresse der Schule informiert).

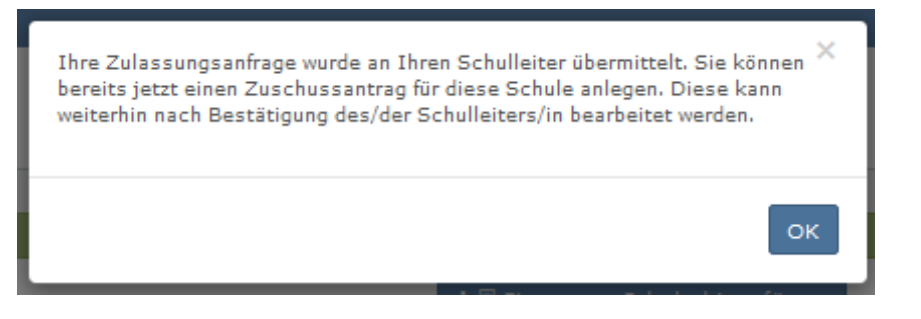

### **2. Phase: Eingabe des Zuschussantrages.**

1. Klicken Sie auf o B (einen Zuschussantrag für diese Schule stellen). Meine Schulen  $\mathsf F$  Eine neue Schule hinzufügen + ∏ Eine neue a bule hinzufügen Schule -Académie / Bundesland Ort Zulassung für A **anstellung** Nantes Ecole test\_Nantes 44326 - Nantes CEDEX 3 Antrag wird bearbeitet Hamburg Musterschule\_Hamburg 22083 - Hamburg Antrag wird bearbeitet Schule stelle

Bis die Zulassung bestätigt wird, können Sie bereits beginnen, Ihren Zuschussantrag auszufüllen.

#### i Informationen

### Bienvenue | Willkommen |

Wir freuen uns, dass Sie sich für einen Schulaustausch am Ort des Partners entschieden haben!

Hiermit möchten wir Sie noch einmal an die Voraussetzungen zur Bewilligung eines Zuschussantrags für einen Gruppenaustausch am Ort des Partners erinnern:

- . Die Schüler-Innen besuchen ihren jeweiligen Austauschpartner und werden in Familien (manchmal in Jugendherbergen oder ähnlichen Einrichtungen) untergebracht.
- . Ihre Akte wird von der jeweiligen Schulbehörde auf der Plattform überprüft. Die Anträge müssen nicht mehr per Post zugesendet werden Das DFJW stellt jeder Schulbehörde ein gewisses Budget zur Verfügung, das von dieser in von Zuschüssen den antragstellenden Einrichtungen zugewiesen werden kann. Die Höhe des bewilligten Zuschusses wird gemäß den DFJW Richtlinien berechnet, aufgrund der hohen Nachfrage fallen die tatsächlich zugewiesenen Fördersätze jedoch oftmals niedriger aus. Weitere Informationen erhalten Sie über Ihre jeweilige Schulbehörde.
- . Die Frist zur Einreichung der Zuschussanträge endet in der Regel im Herbst des Vorjahres der Begegnung (für weitere Informationen zur Frist der Zuschussanträge, bitten wir Sie bei Ihrer Schulbehörde nachzufragen).
- . Nur die Schule, die sich in das jeweilige Partnerland begibt, kann einen Zuschussantrag stellen.
- · Die Mindestaufenthaltsdauer beträgt 5 Tage bzw. 4 Übernachtungen.
- . Maximal 35 Schüler-Innen können für die Begegnung im Partnerland eine Förderung erhalten. Die Austauschpartner auf Gastgeberseite gehen nicht in die Berechnung der Anzahl an geförderten Schüler-Innen mit ein.
- . Um die Qualität und Ausgewogenheit des Austauschs zu gewährleisten, darf das Verhältnis der Teilnehmer der beiden Schülergruppen ein Drittel / zwei Drittel nicht überschreiten.
- . Der Austausch beruht auf dem Prinzip der Gegenseitigkeit, d.h. dass die Partnerschule eine Begegnung mit Ihrer Schule in Deutschland organisieren bzw. bereits organisiert haben muss.

Das Deutsch-Französische Jugendwerk (DFJW) ist eine internationale Organisation im Dienste der deutsch-französischen Zusammenarbeit, deren Ziel es ist, die Bande zwischen Kindern, Jugendlichen, jungen Erwachsenen und Verantwortlichen der Jugendarbeit beider Länder zu vertiefen. In diesem Sinne bietet des DFJW verschiedene Programme an, über die Sie sich gerne auch auf unserer Website www.dfiw.org informieren können. Wir bitten Sie, Ihr Schüler-Innen hierüber zu informieren, und stellen Ihnen zu diesem Zweck unter folgendem Link eine entsprechende Informationsbroschüre zur Verfügung: www.ofaj.org/sites/default/files/Teilnehmerinformation\_Schulaustausch.pd

Unvollständige oder nicht fristgerecht eingereichte Zuschussanträge können nicht berücksichtigt werden.

Der vom DFJW bewilligte Zuschuss wird erst nach dem Aufenthalt und auf Vorlage folgender Nachweise überwiesen:

· der Verwendungsnachweis, den Sie herunterladen können, nachdem Sie - im Anschluss an die Begegnung - den Bereich "Fertigsstellen" ausgefüllt haben

- · die ausgefüllte und unterschriebene Teilnehmerliste
- · der Bericht über die Begegnung
- · das ausführliche Programm der Begegnung
- · die Rechnung über die Fahrtkosten (Deutschland-Frankreich).

Sie erfüllen all diese Bedingungen? Parfait! Dann können Sie mit Ihrem Zuschussantrag beginnen, indem Sie auf "weiter" klicken!

Bis bald, à bientôt!

The Team des Schulbereichs

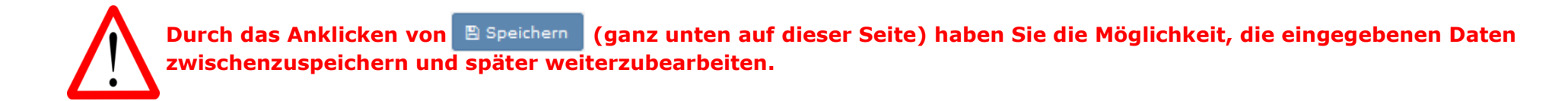

Sie sind jetzt in der Phase <sup>2</sup> Eingabe der Akte, in der Ihre Schule als antragsstellende Schule bereits übernommen ist.

3. Füllen Sie die Kontaktdaten der verantwortlichen Lehrkraft aus.

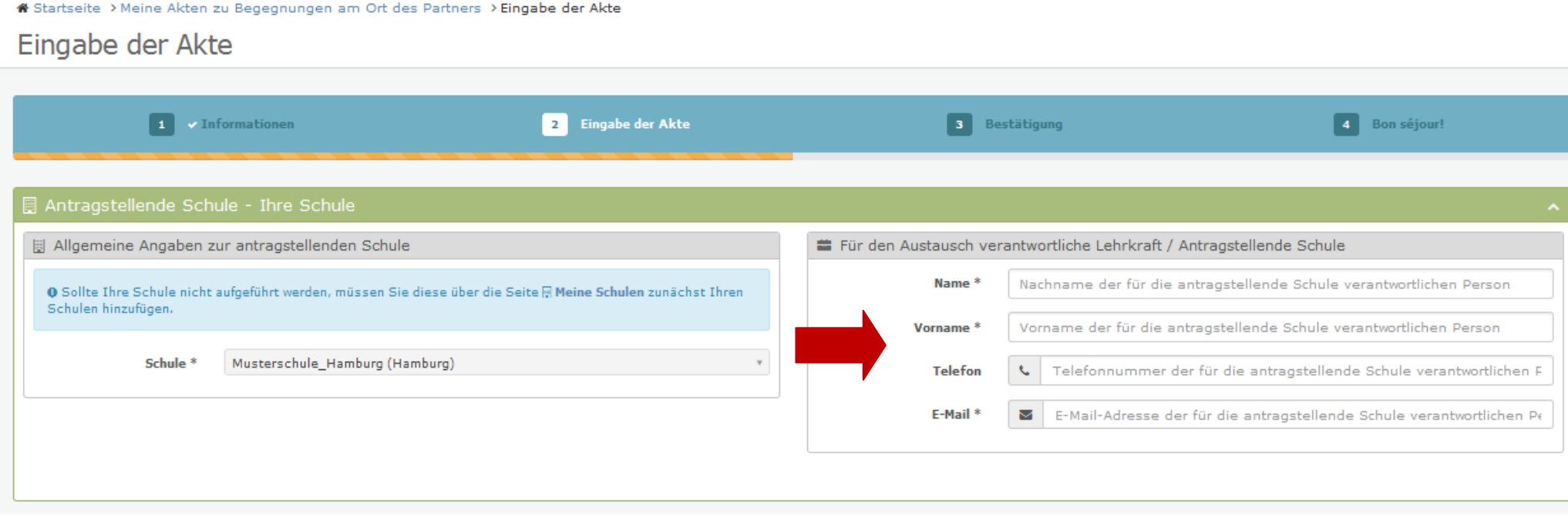

4. Um die Partnerschule auszuwählen, klicken Sie auf Q Eine Partnerschule auswählen

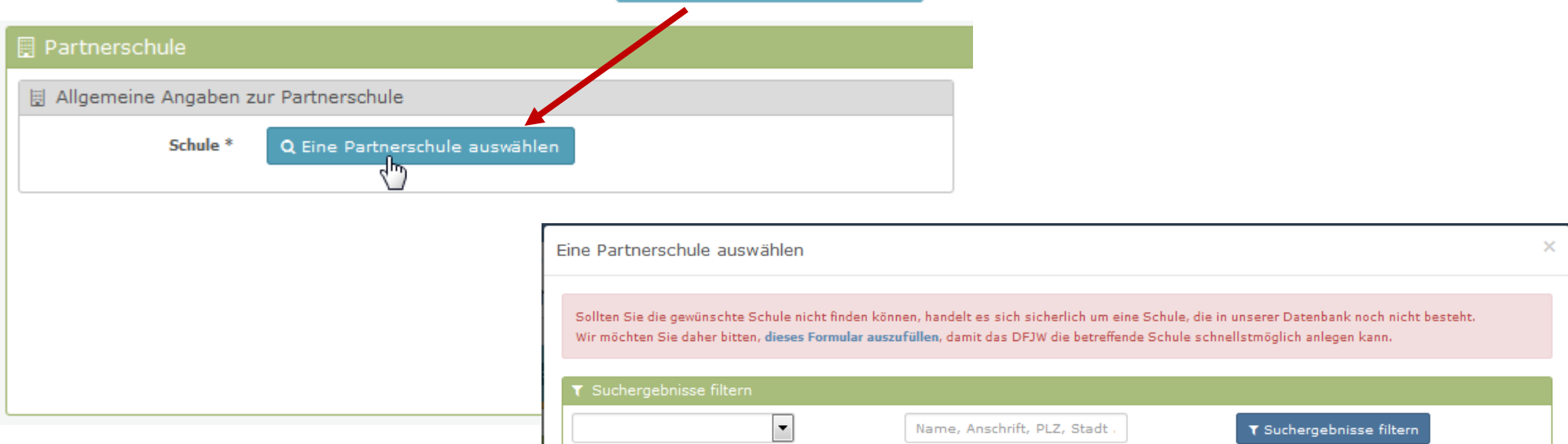

Das gegenüberstehende Fenster erscheint.

**Um die Partnerschule einzugeben, siehe Seiten 3 bis 5 dieses Dokuments.**

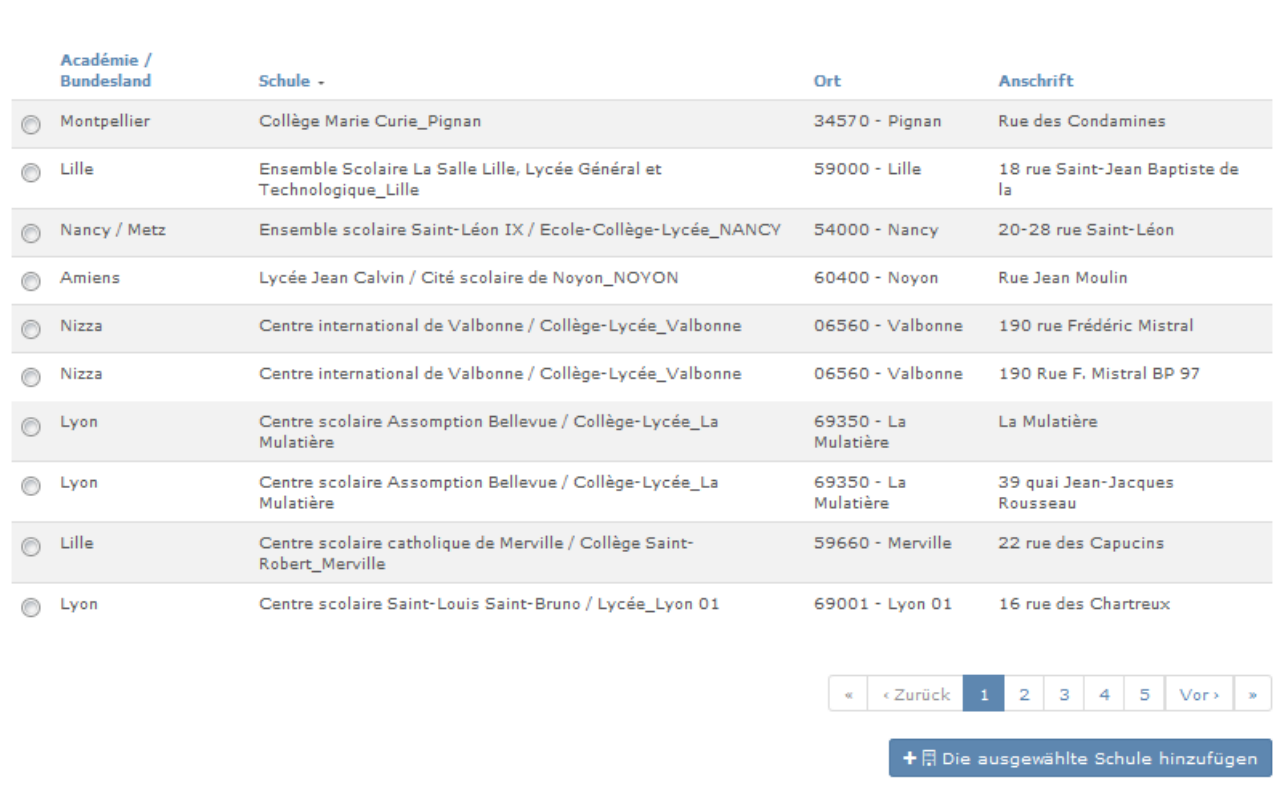

10

- 5. Die Partnerschule ist korrekt eingegeben, sobald diese im blauen Kästchen erscheint.
- 6. Füllen Sie die Kontaktdaten der verantwortlichen Lehrkraft aus.

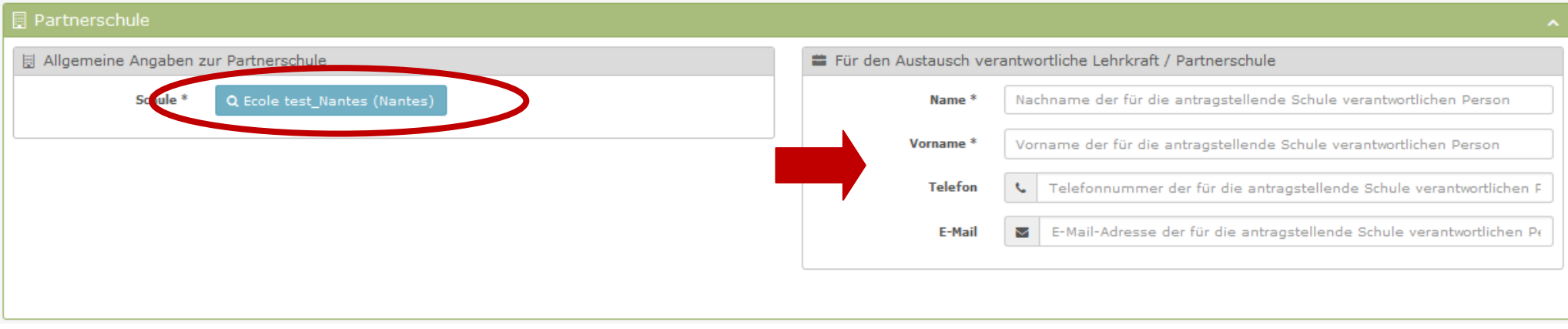

7. Jetzt müssen Sie noch die Informationen bezüglich des Projekts ausfüllen.

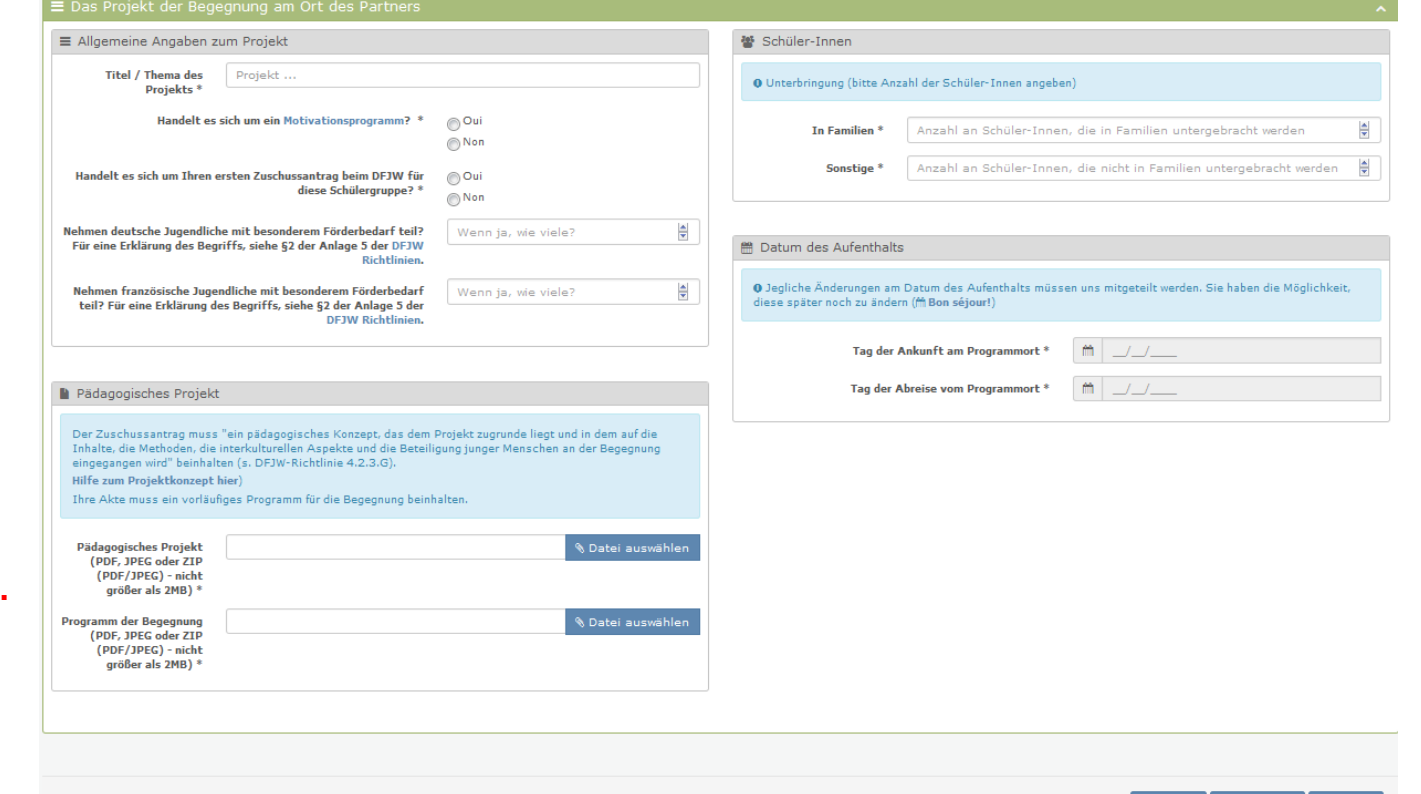

### **Wie Sie eine ZIP-Datei erstellen, finden Sie in der Anlage 1 auf Seite 25.**

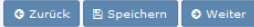

8. Klicken Sie auf  $\odot$  weiter , um die eingegebenen Informationen zu bestätigen und den Antrag zu speichern.

Falls Ihr Schulleiter Ihre Zulassung noch nicht bestätigt hat, erscheint die untenstehende Seite.

#### **\*** Bestätigen Sie jetzt Ihre Akte

## Freigabe nicht möglich

Sie sind noch nicht berechtigt, einen Zuschussantrag zu stellen. Ihr Schulleiter muss dies zunächst genehmigen und wurde hierüber in Kenntnis gesetzt. Sobald die Genehmigung erteilt wurde, werden Sie per E-Mail hierüber in Kenntnis gesetzt und können daraufhin mit der Beantragung Ihres Zuschusses fortfahren.

Meine Akten zu

Das bedeutet nicht, dass Ihr Antrag nicht gespeichert wurde. Dieser ist unter Begegnungen am Ort des (links in der Menüliste auf dieser Seite) zu finden. **Partners** 

Sobald Sie die Zulassung Ihres Schulleiters erhalten haben (Sie werden darüber per E-Mail informiert), können Sie die Eingabe/Bestätigung Ihres Antrags weiter bearbeiten. Dafür:

- a. Loggen Sie sich erneut an und klicken Sie auf Meine Akten zu Begegnungen am
- 
- b. Der Antrag erscheint, klicken Sie auf **or (Akte abfragen)**.

<sup>®</sup> Startseite > Meine Akten zu Begegnungen am Ort des Partners

Meine Akten zu Begegnungen am Ort des Partners

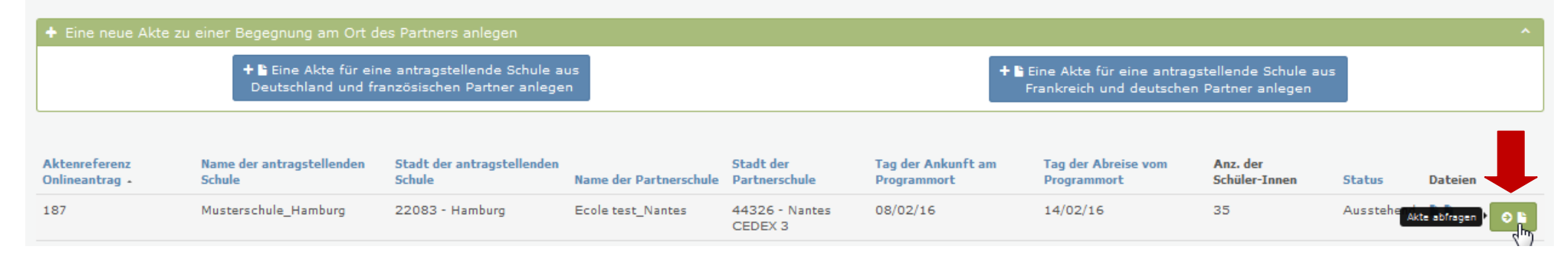

### **3. Phase: Bestätigung des Zuschussantrages.**

Sie sind jetzt in der Phase 3 Bestätigung

1. Klicken Sie auf v Hier klicken, um meine Akte zu bestätigen

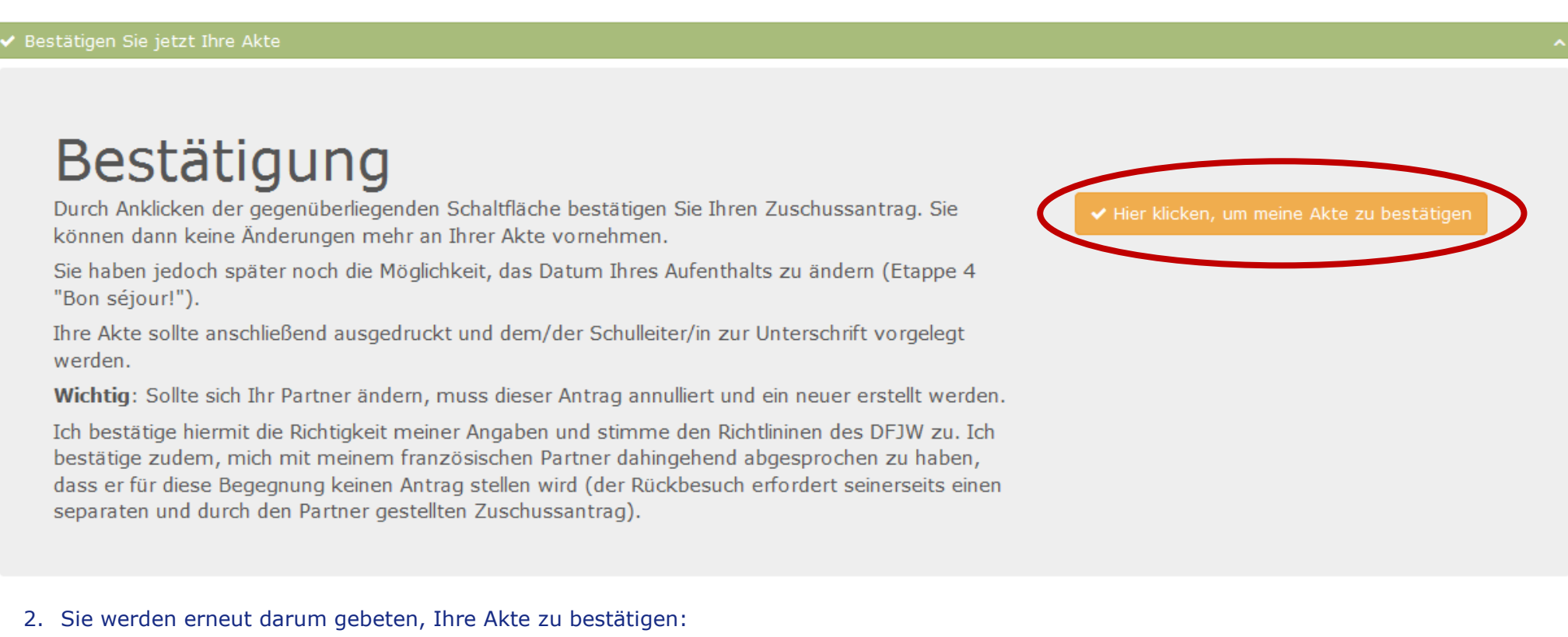

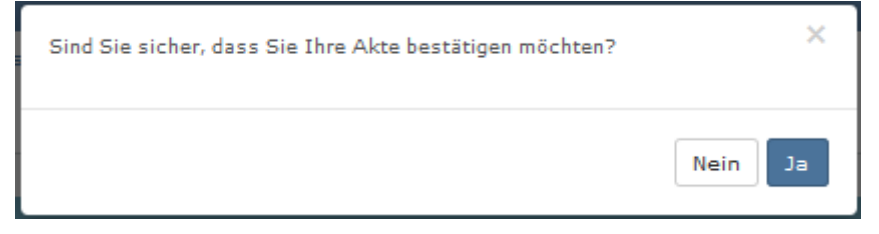

## Unterschrift

Drucken Sie nun Ihre Akte aus, indem Sie auf die nebenstehende Schaltfläche klicken und sie anschließend dem Schulleiter zur Unterschrift geben.

Achtung: Diese Datei schließt die Teilnehmerliste, welche bei der Abrechnung vorgezeigt werden muss, mit ein. Wir stellen diese Ihnen jetzt schon zur Verfügung, damit die Schüler-Innen während ihres Austausch unterschreiben könenn.

▲ Zuschussantrag ausdrucken

### **Versand Ihres Antrags**

Bitte laden Sie hier Ihre unterschriebene Akte in gescannter Form hoch (im PDF- oder JPEG-Format und nicht größer als 2MB) und versenden Sie diese indem Sie auf die Schaltfläche "Akte versenden" klicken

Ihre Schulbehörde hat einen Zugang zu Ihrer digitalen Akte und die Anträge müssen nicht mehr per Post zugesendet werden

Für weitere Informationen zur Frist der Zuschussanträge, bitten wir Sie bei Ihrer Schulbehörde nachzufragen.

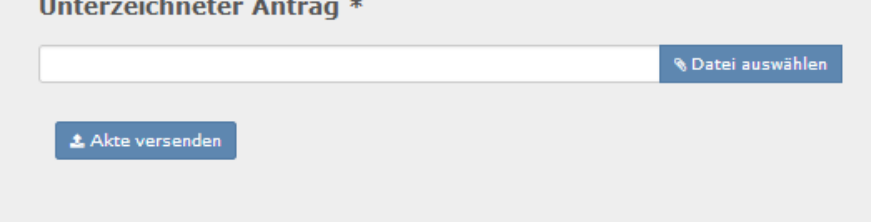

4 Klicken Sie auf **& Zuschussantrag ausdrucken** Lassen Sie dieses Formular von Ihrer Schulleitung stempeln und unterschreiben.

2. Bestätigung Ihrer Akte durch Ihren Schulleiter und Versand

## Unterschrift

Drucken Sie nun Ihre Akte aus, indem Sie auf die nebenstehende Schaltfläche klicken und sie anschließend dem Schulleiter zur Unterschrift geben.

Achtung: Diese Datei schließt die Teilnehmerliste, welche bei der Abrechnung vorgezeigt werden muss, mit ein. Wir stellen diese Ihnen jetzt schon zur Verfügung, damit die Schüler-Innen während ihres Austausch unterschreiben könenn.

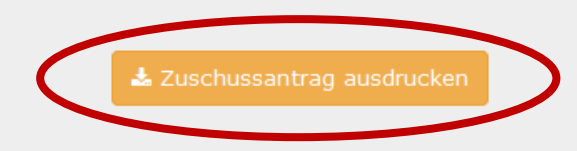

#### 5 Ein Dialog-Fenster öffnet sich:

- a. Entscheiden Sie, ob Sie das Dokument speichern oder nur öffnen möchten.
- b. Der ausgefüllte Zuschussantrag öffnet sich.
- **c.** Dieses Formular ausdrucken und von Ihrer Schulleitung stempeln und unterschreiben lassen. Die Teilnehmerliste müssen Sie uns erst mit der Abrechnung vorlegen, **aber wir stellen Ihnen diese schon jetzt zur Verfügung, damit Ihre SchülerInnen diese während des Austausches unterschreiben können. Im besten Fall sollte die Liste also vorab ausgedruckt werden, damit keine Unterschrift vergessen wird.**

Beispiel eines ausgefüllten Zuschussantrages [hier.](file:///C:/Users/a.hoffmann/Downloads/2015-12-03_112546-PartnerHomeDocument.pdf)

- 6 Sobald der Zuschussantrag von der Schulleitung gestempelt und unterschrieben ist, laden Sie bitte einen Scan dieses gestempelten und unterschriebenen Antrages auf die Plattform hoch. Dafür:
	- a. Klicken Sie auf <sup>& Datei</sup> auswählen
	- b. Wählen Sie die gewünschte Datei aus.
	- c. Klicken Sie auf **\*** Akte versenden

### **Versand Ihres Antrags**

Bitte laden Sie hier Ihre unterschriebene Akte in gescannter Form hoch (im PDF- oder JPEG-Format und nicht größer als 2MB) und versenden Sie diese indem Sie auf die Schaltfläche "Akte versenden" klicken

Ihre Schulbehörde hat einen Zugang zu Ihrer digitalen Akte und die Anträge müssen nicht mehr per Post zugesendet werden

Für weitere Informationen zur Frist der Zuschussanträge, bitten wir Sie bei Ihrer Schulbehörde nachzufragen.

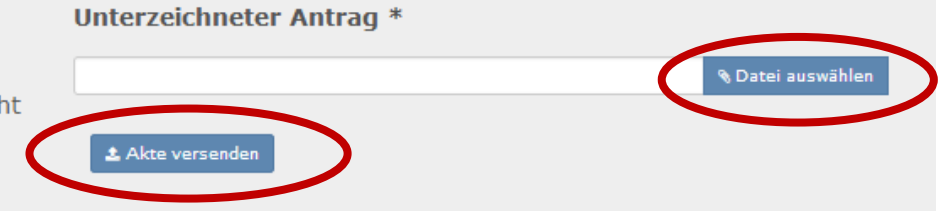

### **Bitte beachten Sie: Die Anträge müssen nicht mehr an Ihre zuständige Schulbehörde per Post zugesendet werden**

### **Bravo, Sie haben jetzt Ihren Zuschussantrag für eine Begegnung am Ort des Partners vollständig ausgefüllt!**

### **4. Phase: Bon séjour!**

Sie sind jetzt in der Phase 4 Bon séjour!

Die untenstehende Seite erscheint, sobald Sie Ihren Zuschussantrag vollständig ausgefüllt haben. Sie bleibt bis zum Tag Ihrer Rückreise aus Frankreich abrufbar.

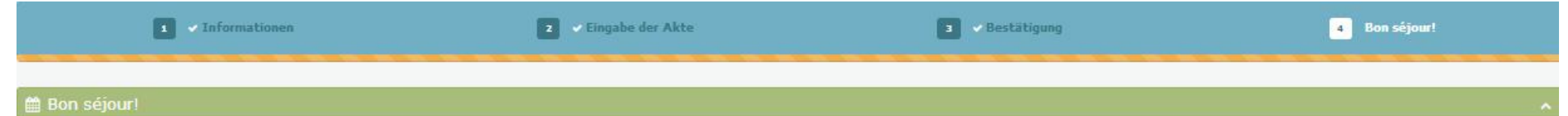

### Sie haben Ihren Zuschussantrag erfolgreich abgeschlossen!

Die von Ihnen hochgeladene Akte wurde erfolgreich an Ihre Schulbehörde weitergeleitet.

Nach der Prüfung Ihrer Akte, werden wir Sie innerhalb kürzester Zeit per E-Mail kontaktieren.

Nachfolgend finden Sie die Daten Ihres geplanten Austausches zur Übersicht. Diese können auch jederzeit verändert werden. Um Ihre Akte im Bereich "Fertigstellen" abschließen zu können, ist eine erneute Anmeldung auf dieser Plattform nötig. Dort können Sie dann Ihre Dokumente hochladen (zur Erinnerung: Verwendungsnachweis den Sie im Bereich "Fertigstellen" ausfüllen und ausdrucken können, ausgefüllte und unterschriebene Teilnehmerliste, Bericht über die Begegnung, ausführliches Programm der Begegnung, Rechnung über die Fahrtkosten).

Thre Akte wird dann erneut durch Thre Schulbehörde und das DFJW geprüft. Die Fördergelder, die für Sie reserviert wurden, werden nur bei Einhalten der DFJW Richtlinien ausgezahlt.

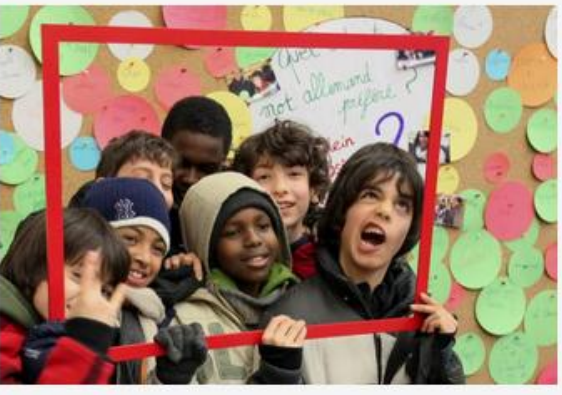

### Daten Thres Aufenthalts:

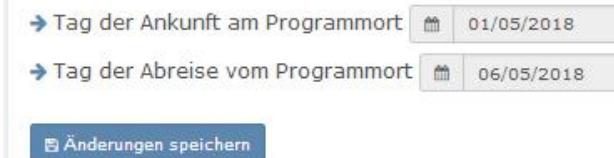

**O** Zurück

1. Falls es zu Änderungen der Daten Ihres Aufenthalts kommen sollte, können Sie diese hier jederzeit eingeben. Dafür tragen Sie hier die korrekten Daten ein und klicken Sie auf **B** Änderungen speichern

### Daten Ihres Aufenthalts:

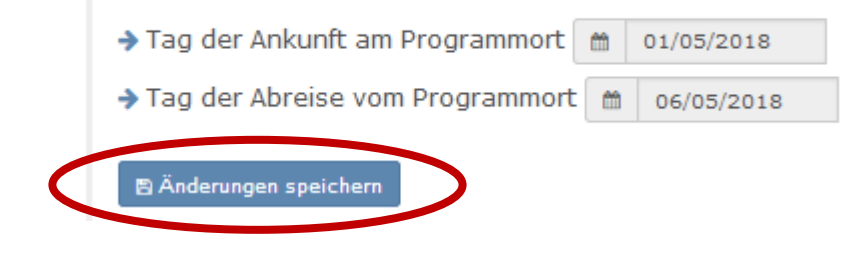

2. Falls die Begegnung abgesagt werden sollte, oder diese mit einem anderen Partner stattfinden sollte, müssen Sie Ihre Akte annullieren. Dafür klicken Sie auf ø Meinen aktuellen Antrag annullieren

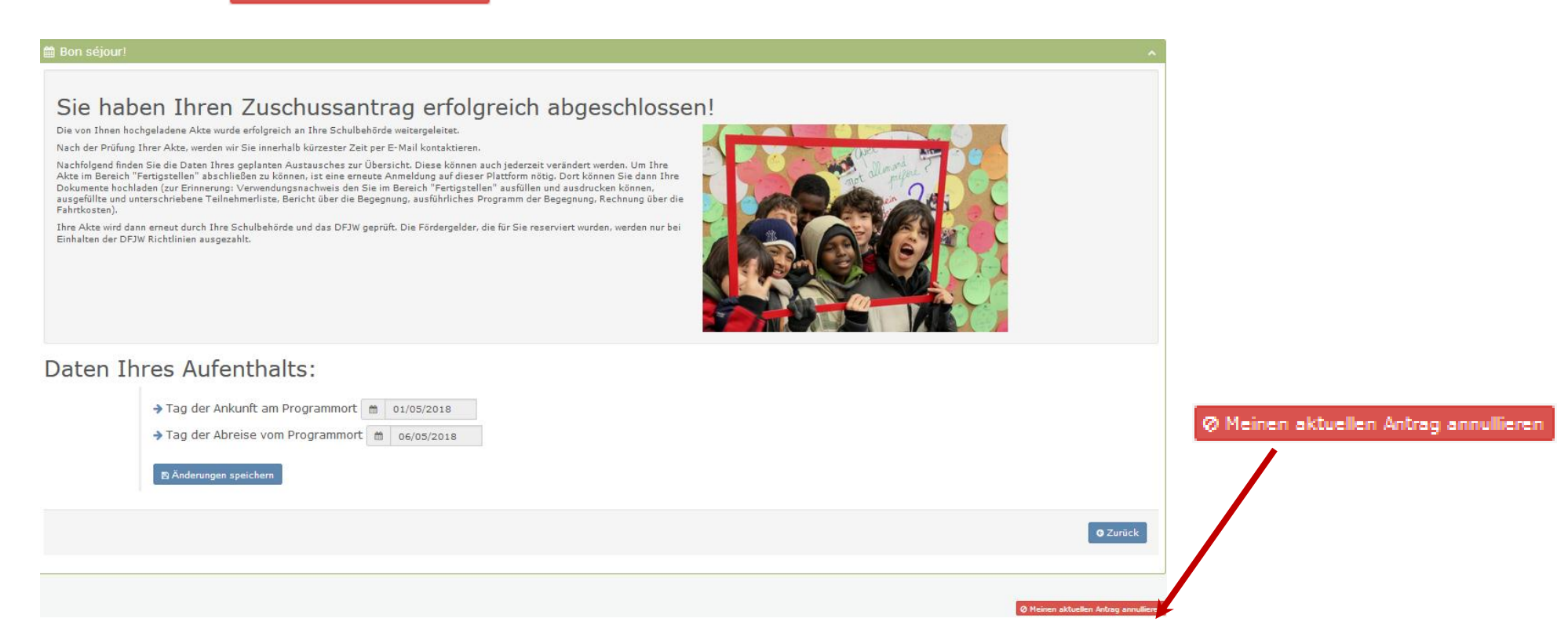

18

### **5. Phase: Fertigstellung Ihre Akte.**

Am Tag Ihrer Rückreise aus Frankreich erhalten Sie eine E-Mail zur Erinnerung, dass Sie sich erneut auf der Plattform anmelden müssen, um die Phase | Ba Fertigstellen auszufüllen. Dafür:

- a. Loggen Sie sich erneut an und klicken Sie auf Meine Akten zu Begegnungen am
- 
- b. Der Antrag erscheint, klicken Sie auf on (Akte abfragen).

<sup>8</sup> Startseite > Meine Akten zu Begegnungen am Ort des Partners

### Meine Akten zu Begegnungen am Ort des Partners

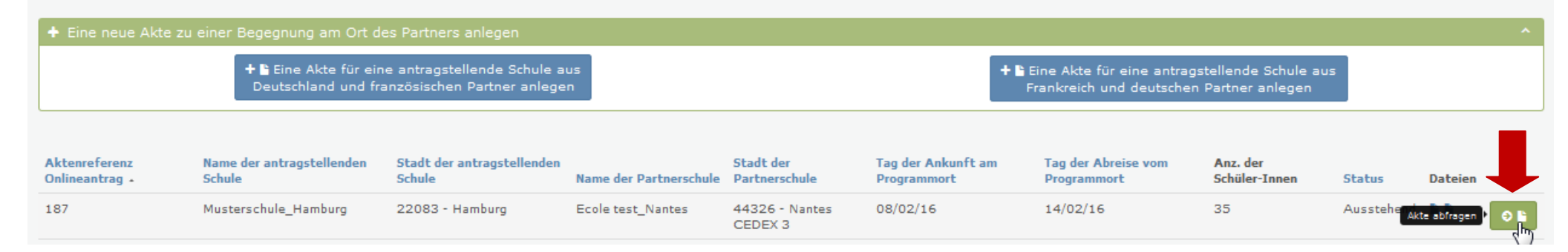

1. Die untenstehende Seite erscheint, vervollständigen/ändern Sie die notwendigen Informationen.

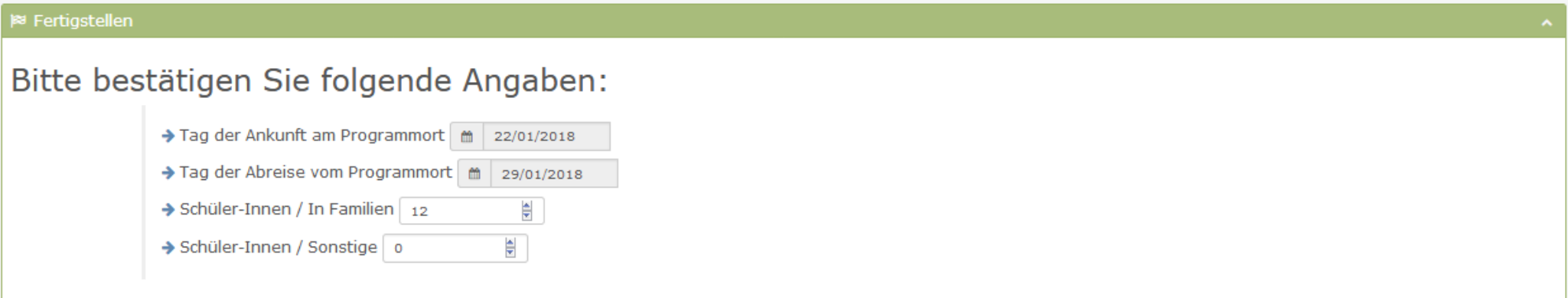

#### 2 Zusammensetzung der Schülergruppe

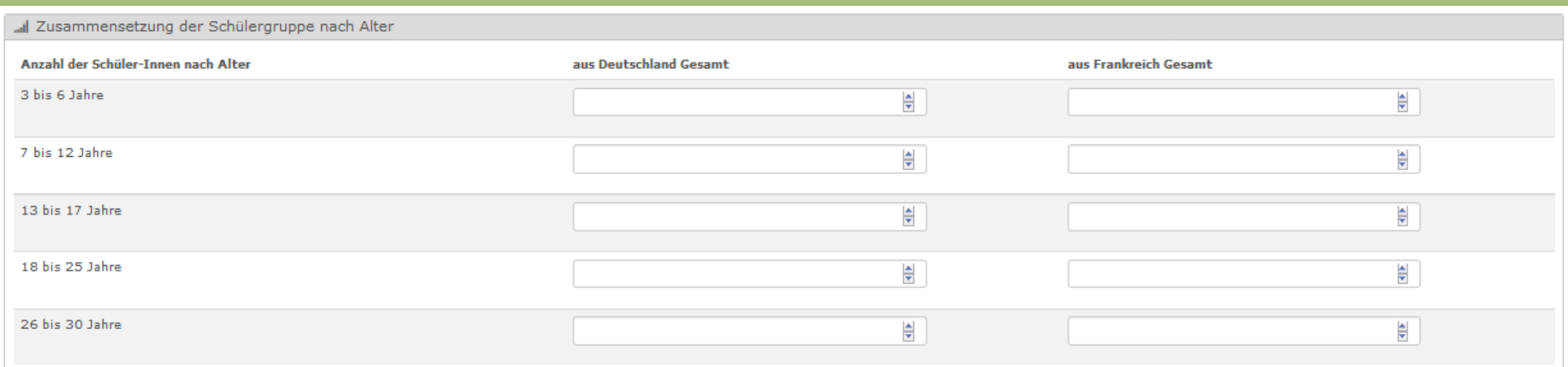

2. Dann geben Sie die Zahl der Jugendlichen mit besonderem Förderbedarf an, tragen Sie die Zusammensetzung der Gruppe nach Geschlecht ein sowie die Zahl der Lehrkräfte/Begleiter, die an der Begegnung teilgenommen haben.

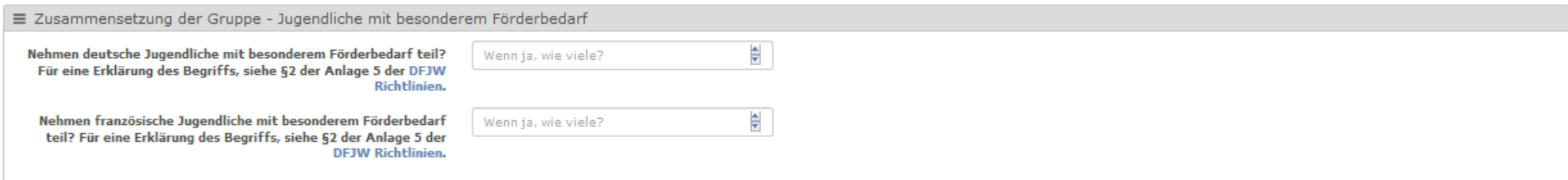

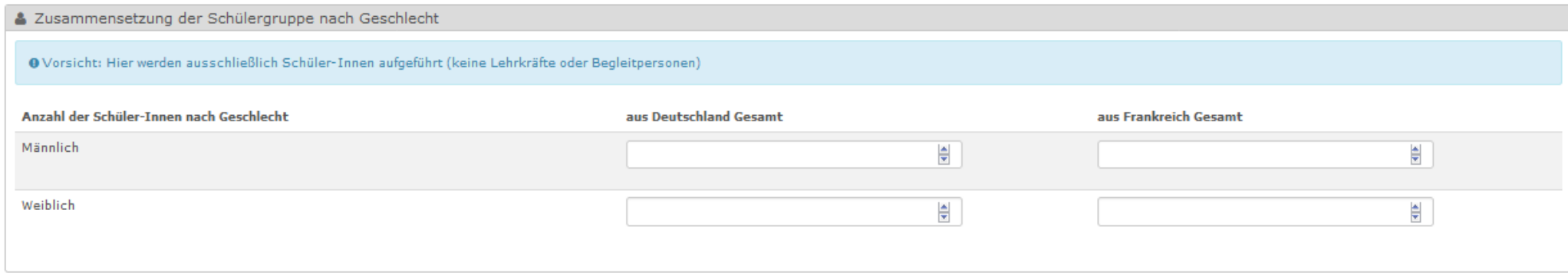

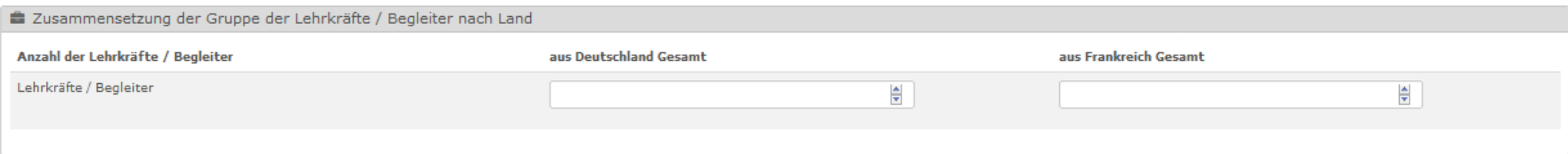

### 3. Geben Sie die Bankverbindung Ihrer Schule ein.

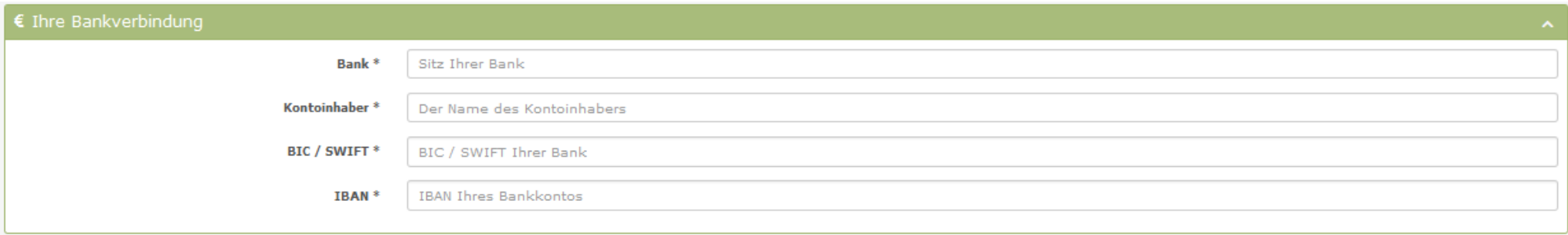

- 4. Laden Sie jetzt die erforderlichen Belege im PDF oder JPEG Format hoch:
	- a. Bericht der Begegnung
	- b. Programm der Begegnung
	- c. Von den Schüler-Innen unterschriebene Teilnehmerliste
	- d. Rechnung der Fahrtkosten.

### **Falls die eine oder andere Datei nicht in einer einzige PDF- oder JPEG-Datei eingescannt werden kann, können Sie uns diese als ZIP-Dokument zukommen lassen. Wie Sie eine ZIP-Datei erstellen, finden Sie in der Anlage 1 auf Seite 25.**

### 5. Klicken Sie auf **O** Weiter um Ihre Eingabe zu beenden.

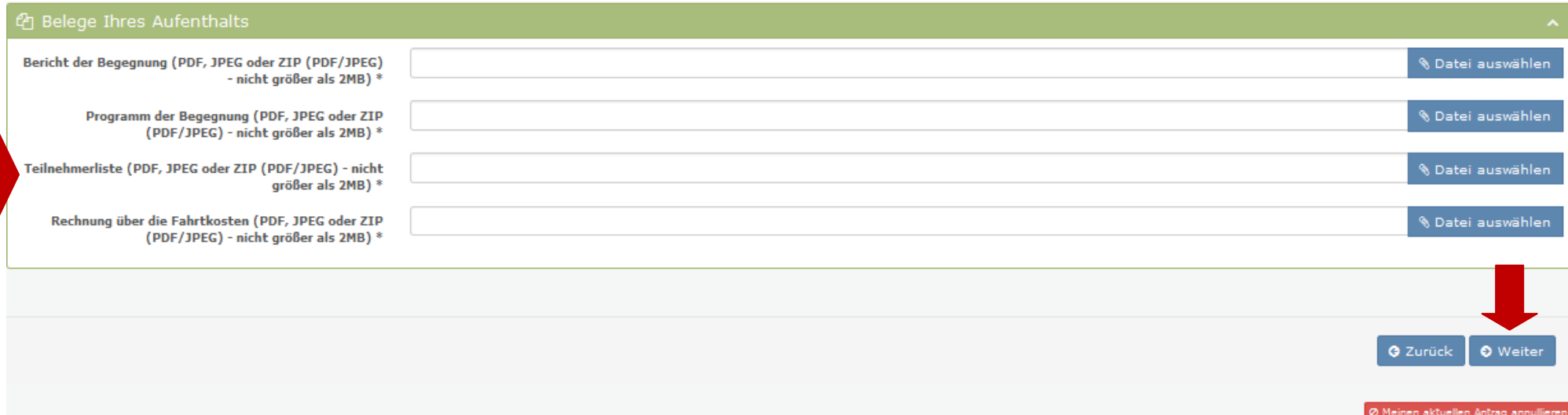

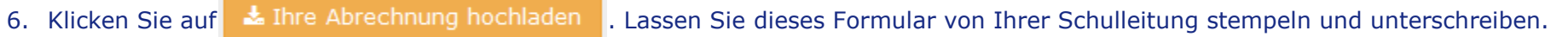

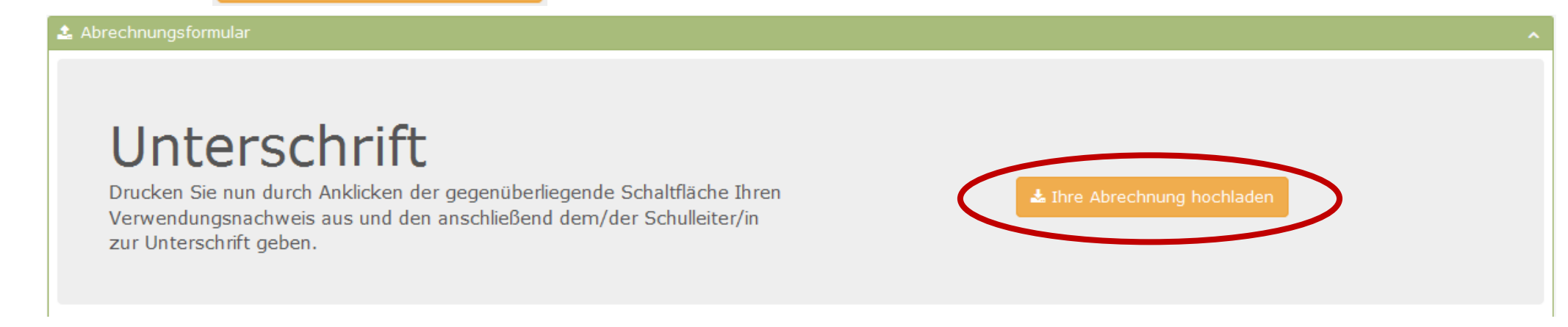

### 7. Ein Dialog-Fenster öffnet sich:

- a. Entscheiden Sie, ob Sie das Dokument speichern oder nur öffnen möchten.
- b. Der ausgefüllte Verwendungsnachweis öffnet sich.
- c. Dieses Formular ausdrucken und von Ihrer Schulleitung stempeln und unterschreiben lassen.
- 8. Sobald der Verwendungsnachweis von der Schulleitung gestempelt und unterschrieben ist, laden Sie bitte einen Scan dieses gestempelten und unterschriebenen Verwendungsnachweises auf die Plattform hoch. Dafür:
	- a. Klicken Sie auf . Datei auswählen
	- b. Wählen Sie die gewünschte Datei aus.
	- c. Klicken Sie auf t Akte versenden

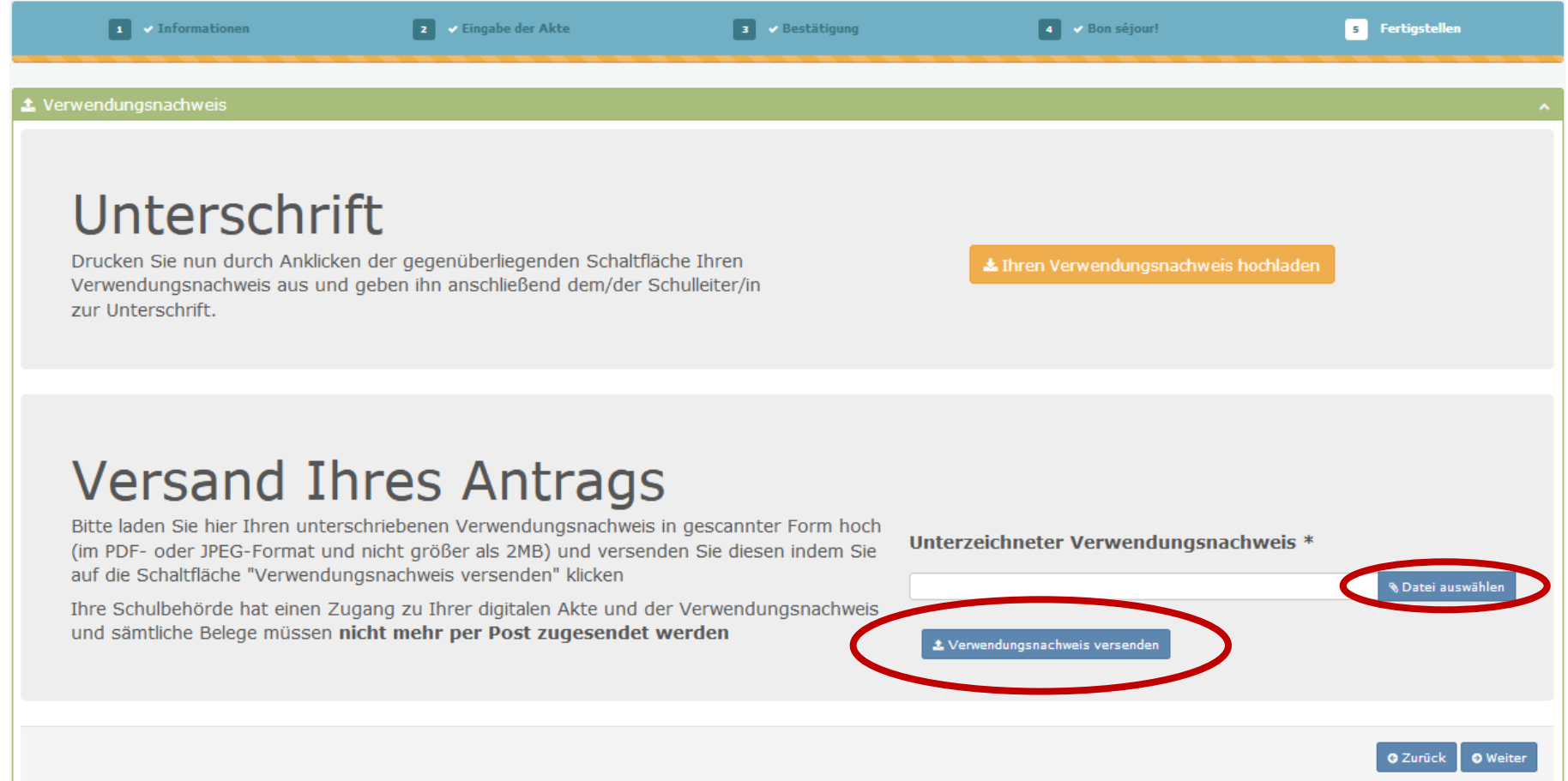

**Bitte beachten Sie: Die Anträge müssen nicht mehr an Ihre zuständige Schulbehörde per Post zugesendet werden.**

### **Anlage 1: ZIP-Datei erstellen.**

1. Markieren Sie die Dateien, die zu einer Zip-Datei hinzugefügt werden sollen.

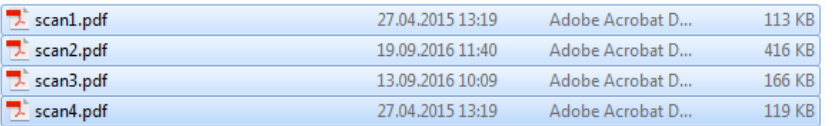

2. Klick mit der rechten Maustaste auf die markierten Dateien und "7-Zip" und dann "Hinzufügen zu "Teilnehmerliste.zip"" anklicken.

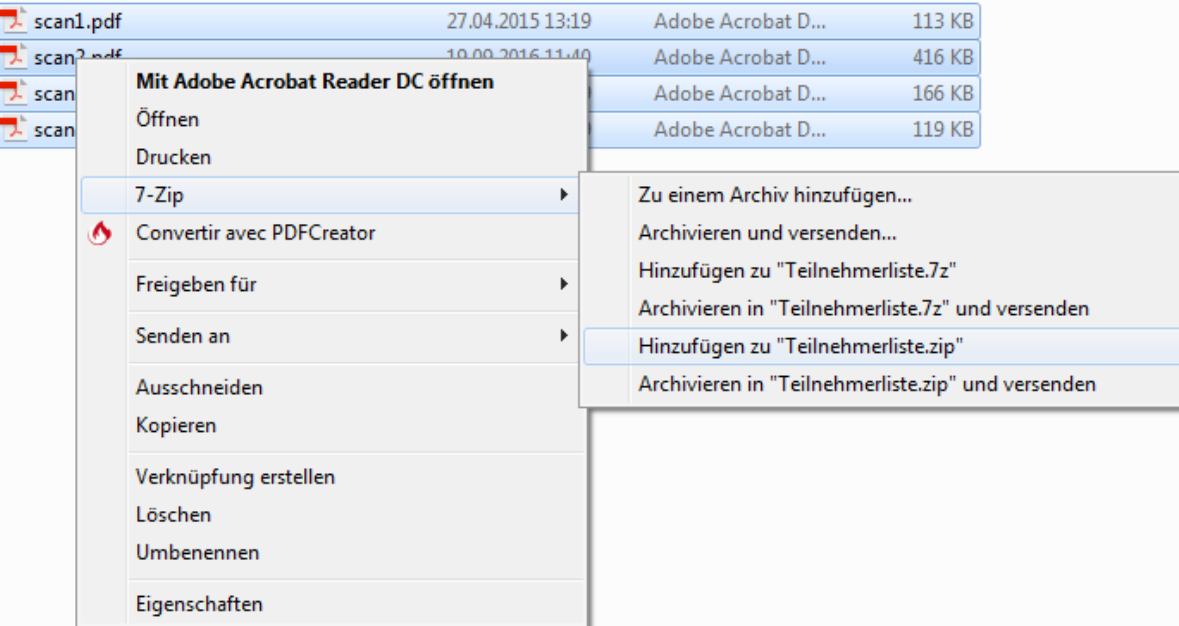

### 3. Die ZIP-Datei kann jetzt auf der Online-Plattform benutzt werden.

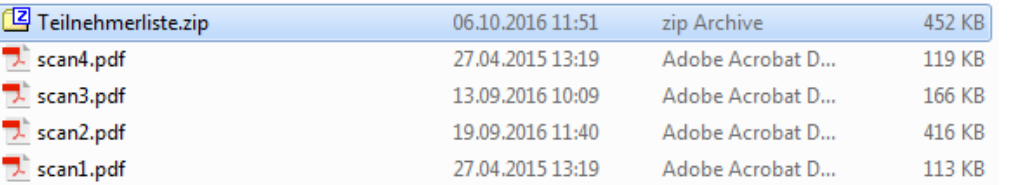